### BENUTZERHANDBUCH **DHP-302**

**VERSION 1.1** 

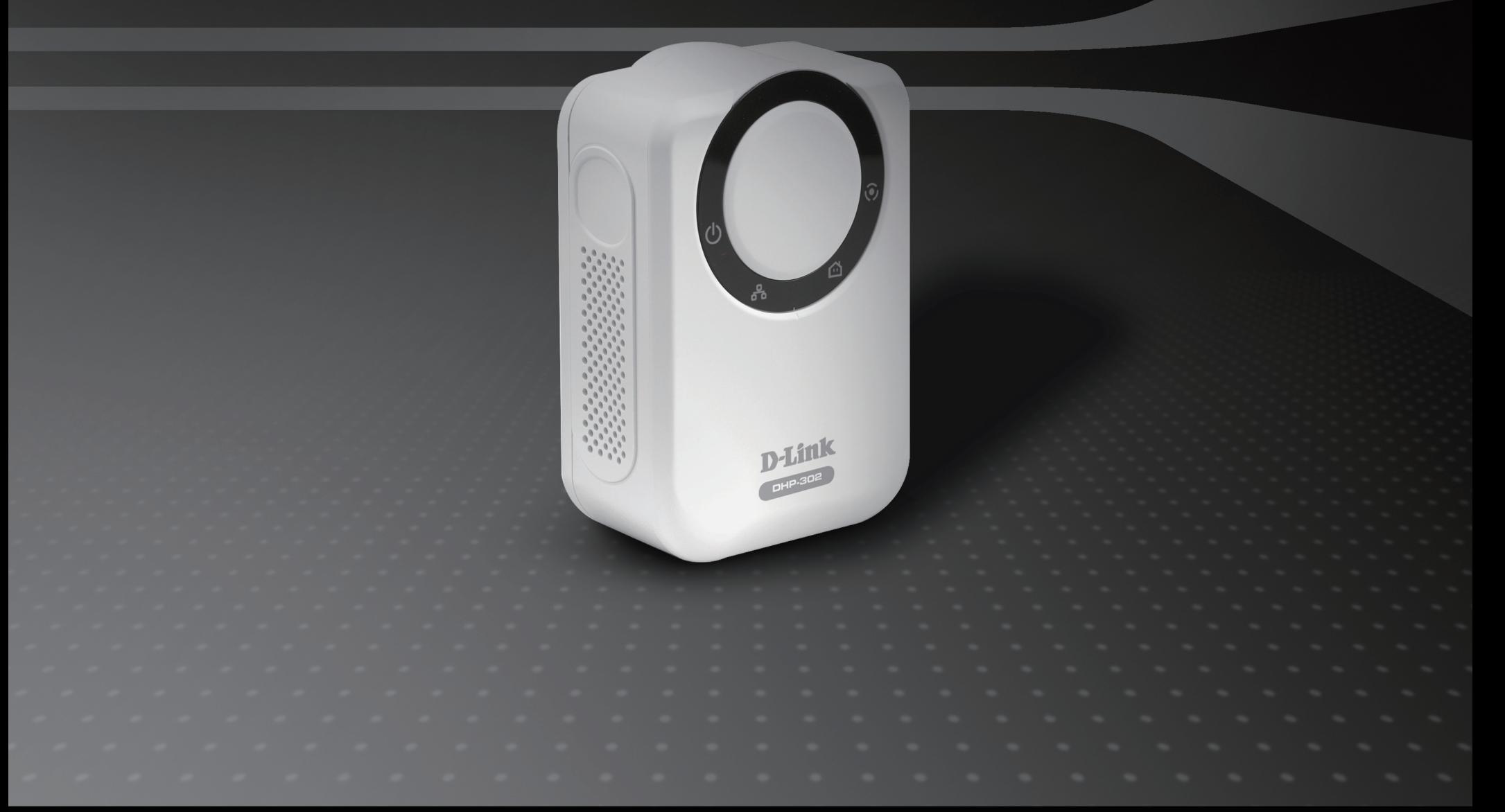

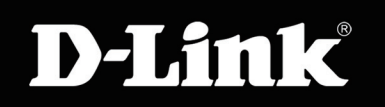

### **POWERLINE HD**

# **Inhaltsverzeichnis**

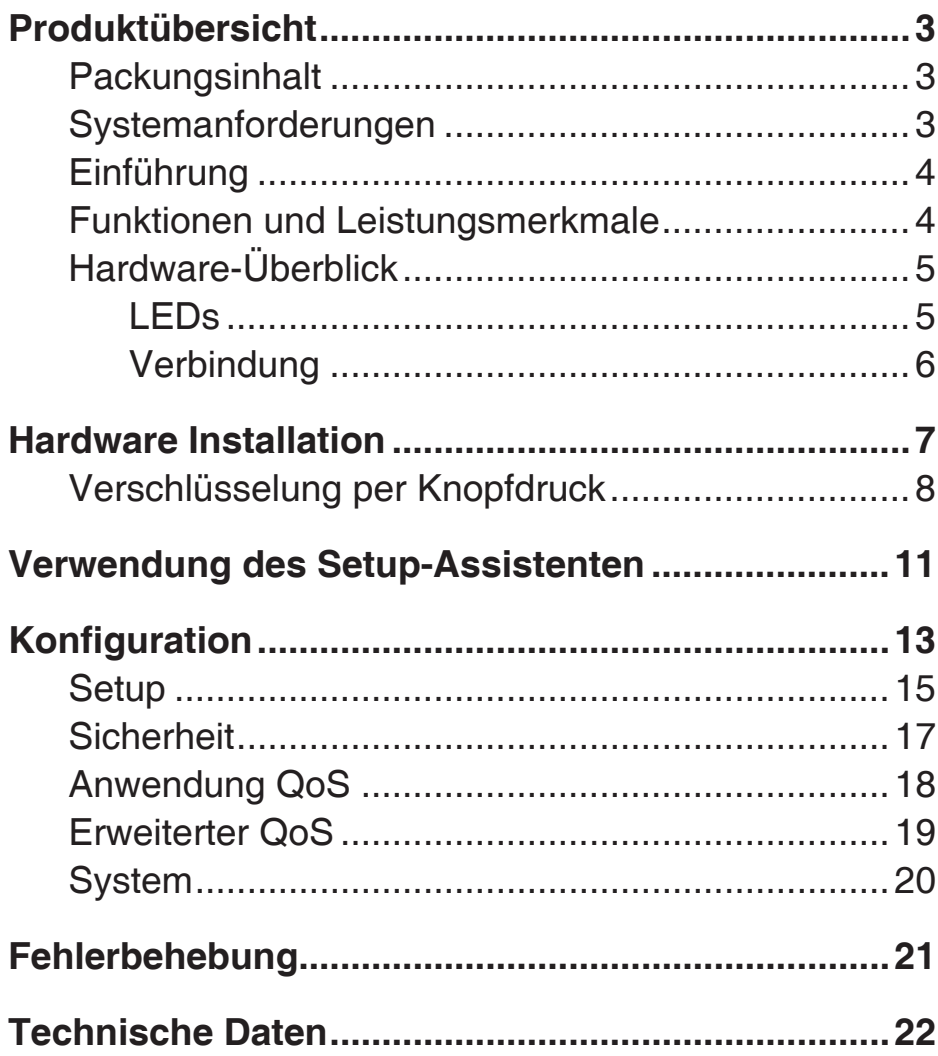

## **Packungsinhalt**

- D-Link DHP-302 PowerLine HD Ethernet Adapter
- CAT5-Ethernetkabel
- CD-ROM mit Software und Handbuch
- Schnellinstallationshandbuch

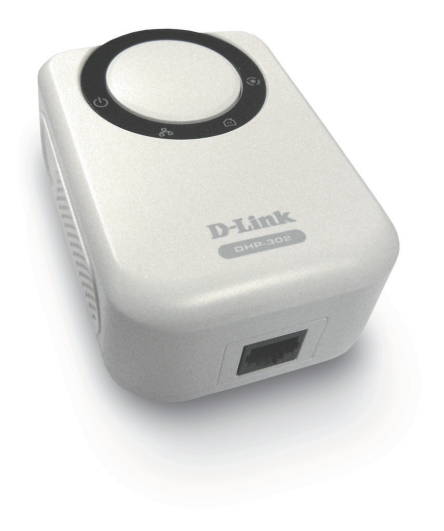

# **Systemanforderungen**

- Windows Vista®, XP (Service Pack 2) oder 2000 (Service Pack 4)
- PC mit 233 MHz-Prozessor, 64MB RAM
- Ethernet-Adapter (100 Mbps)

# **Einführung**

D-Link stellt seinen 200 Mbps schnellen PowerLine HD Ethernet-Adapter vor, mit dem Sie Ihre PC, Netzwerkgeräte und Spielkonsolen über das optimale Medium im eigenen Heim – die elektrische Trägerfrequenzanlage – vernetzen und so Internetverbindungen, Drucker, Datenübertragung, Spiele und vieles mehr gemeinsam nutzen können. Das Kit kann zur Vernetzung von zwei Ethernet-fähiger Geräte mit einem 10/100 Base-T-Adapter über eine Powerline verwendet werden.

## **Funktionen**

- Ethernet-Powerline-Anschluss
- Schnelle Datentransferrate von bis zu 200 Mbps
- Ein 10/100 Ethernet-Port
- Plug & Play, leichte Installation
- Benutzerfreundliche Verwaltungssoftware
- Konfigurierbare QoS für Video-Streaming, VoIP und Spiele
- Firmware-Upgrade Support
- Verschlüsselung per Knopfdruck
- Durchsatz-LED
- Stromsparmodus
- LLTD-Support (Windows Vista<sup>®</sup>)

### **Hardware-Überblick LED**

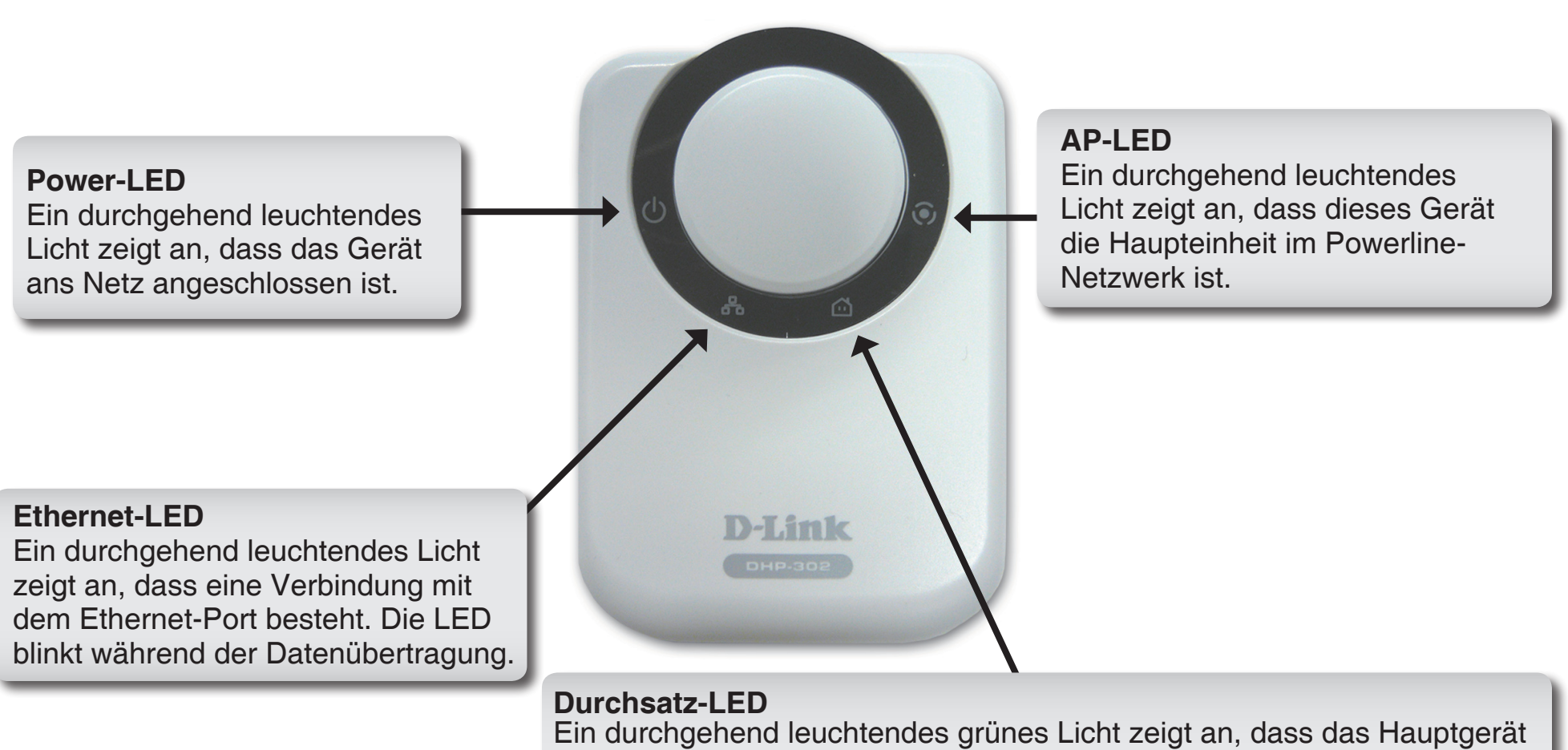

ein anderes Powerline-Gerät im Netzwerk erkannt hat.

**Grüne LED:** Powerline-Geschwindigkeit > 20 Mbps. (nicht Haupteinheit) **Gelbe LED:** Powerline-Geschwindigkeit < 20 Mbps> 6 Mbps (nicht Haupteinheit)

**Rote LED:** Powerline-Geschwindigkeit < 6 Mbps oder keine Verbindung. (nicht Haupteinheit)

## **Hardware-Überblick Verbindung**

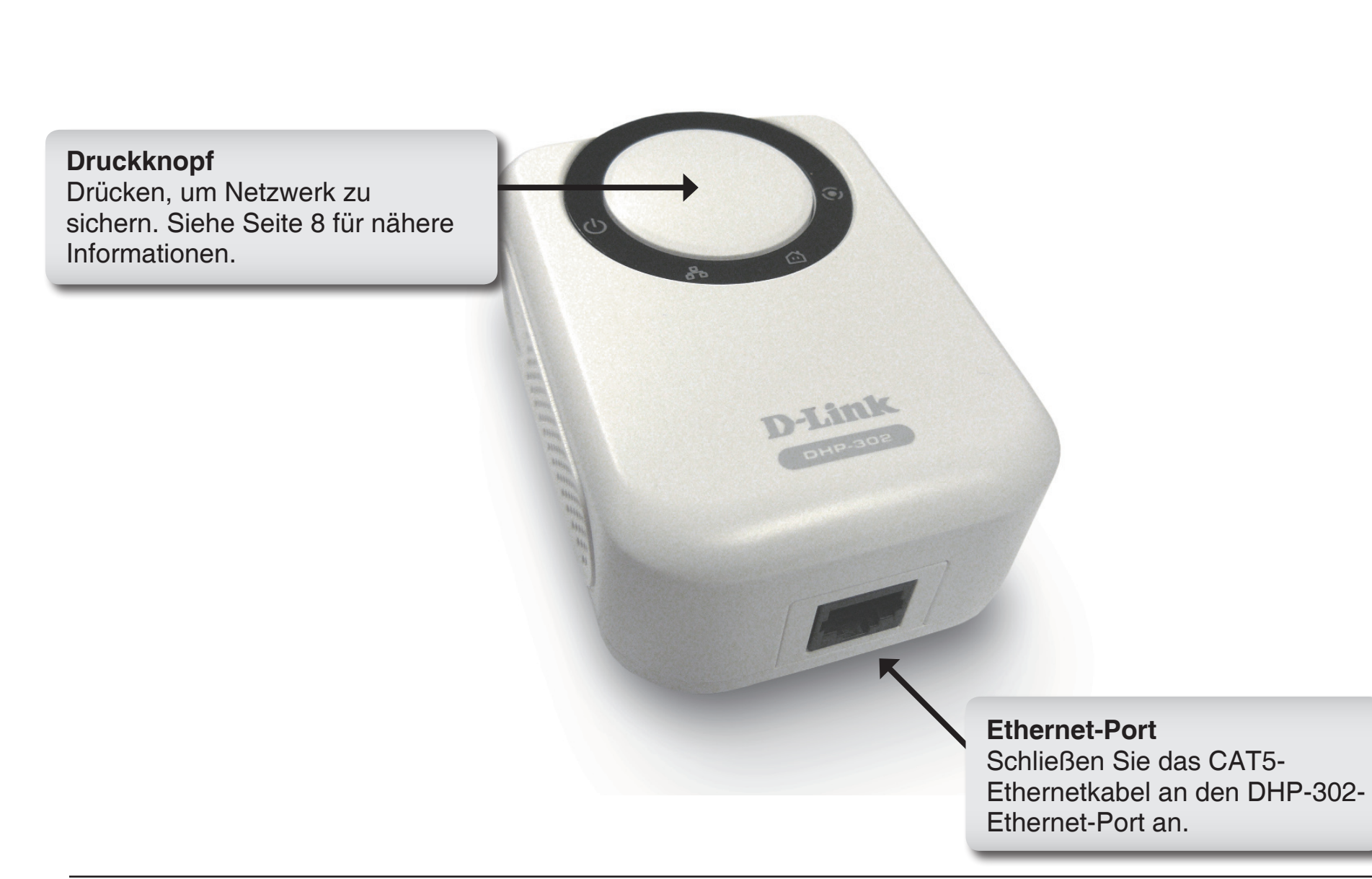

# **Hardware-Installation**

### **Netzanschluss**

Schließen Sie den DHP-302 an eine Wandsteckdose oder Steckerleiste an.

*Hinweis:* Die Stromversorgung gilt als bestätigt, wenn die grüne LED-Betriebsanzeige des DHP-302 leuchtet.

### **Anschluss des Ethernetkabels**

Schließen Sie das im Lieferumfang enthaltene Ethernetkabel an den Netzwerkkabelanschluss des DHP-302 an und das andere Ende des Ethernetkabels an das Netzwerk bzw. den PC. Die Netzwerkverbindung gilt als bestätigt, wenn die grüne LED-Anzeige des DHP-302 links neben der LED-Betriebsanzeige leuchtet.

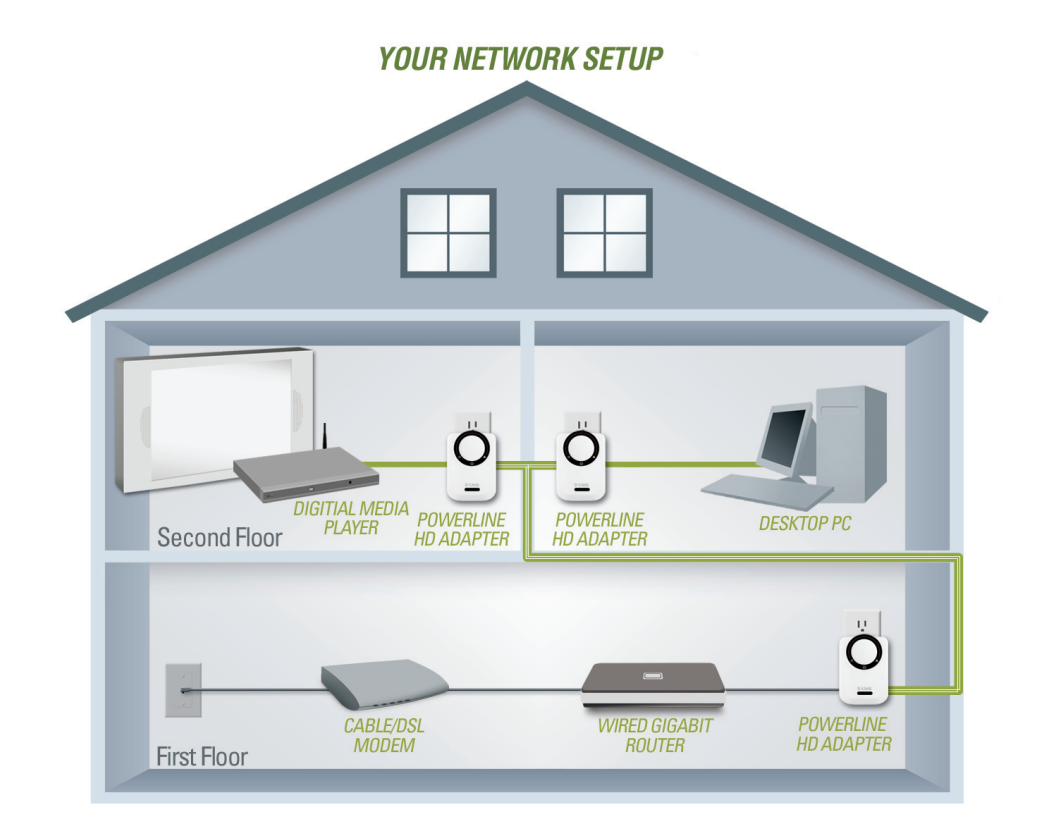

# **Verschlüsselung per Knopfdruck**

Schließen Sie alle zu konfigurierenden Adapter an.

*Hinweis: Es wird empfohlen, den lokalen Adapter für die direkte Verbindung mit dem Router auszuwählen. Der lokale Adapter dient als Master für den Sicherheitsschlüssel im Netzwerk. Jeder danach zusätzlich angeschlossene Adapter wird als "Remote"-Adapter bezeichnet.*

#### **Lokaler Adapter**

Drücken Sie auf den Druckknopf und halten Sie diesen gedrückt, bis die AP-LED des lokalen Adapters blinkt. Warten Sie, bis die AP-LED zu blinken aufhört (kann bis zu 30 Sekunden dauern). Der lokale Adapter fungiert nun als Hauptadapter für Ihr Netzwerk.

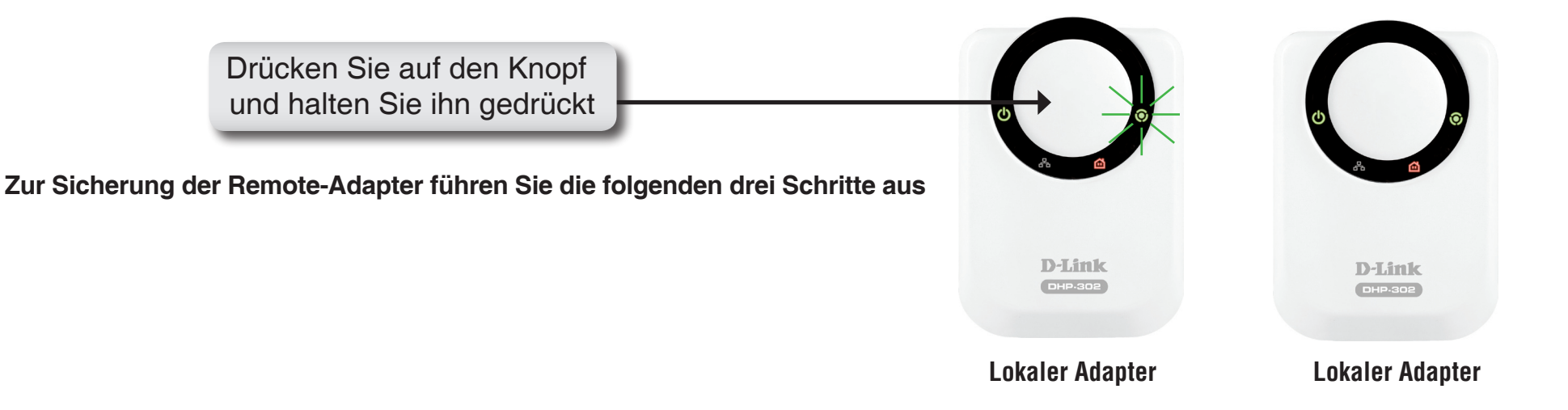

### **1. Lokaler Adapter**

Drücken Sie solange auf den Druckknopf, bis die AP-LED zu blinken beginnt. Während der Blinkphase wartet der Adapter aktiv darauf, dass die anderen Adapter synchronisiert werden.

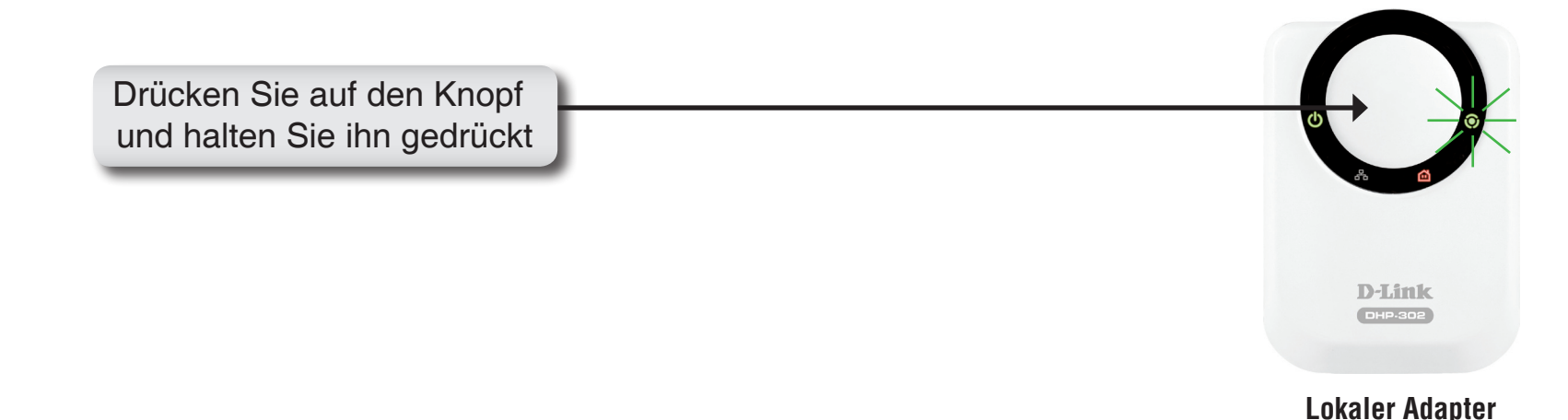

#### **2. Remote-Adapter (zusätzliche Adapter)**

Drücken Sie auf den Knopf des Remote-Adapters, bis die AP-LED zu blinken beginnt. (Vergewissern Sie sich unbedingt, dass die AP-LED des lokalen Adapters weiterhin blinkt, während Sie diesen Schritt ausführen).

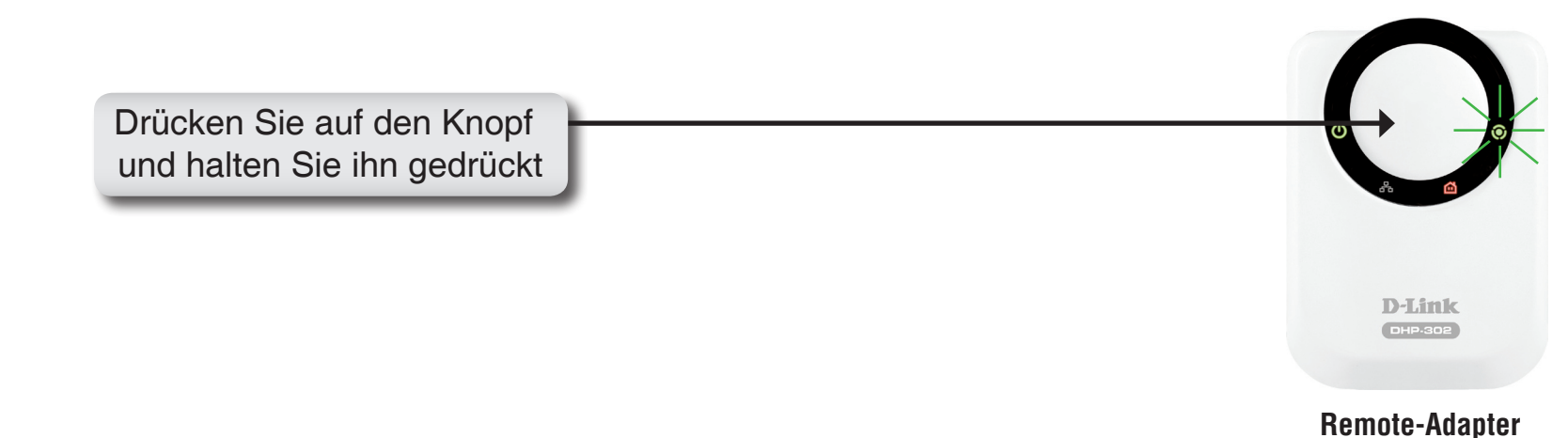

### **3. Synchronisation abgeschlossen**

Nach wenigen Sekunden sollte die Synchronisation erfolgreich abgeschlossen sein. Dies ist daran erkennbar, dass die AP-LED des Remote-Adapters erlischt und auf diese Weise anzeigt, dass der Adapter sicher konfiguriert wurde. Die AP-LED des lokalen Adapters leuchtet jedoch weiterhin durchgehend und die Durchsatz-LED sollte auf Grün wechseln.

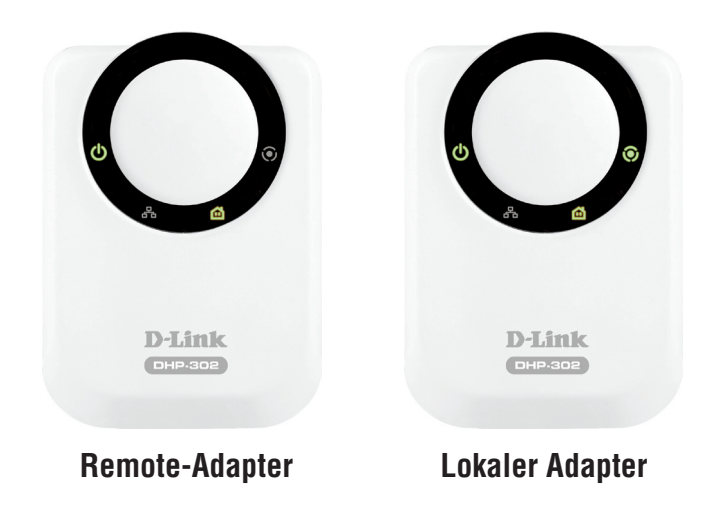

*Hinweis: Wiederholen Sie für den Anschluss von weiteren Adaptern die Schritte 1 bis 3. Am Ende des Vorgangs sollte die AP-LED nur am lokalen Adapter leuchten.*

*Die Sicherheitseinstellungen der Adapter bleiben auch nach dem Trennen der Einheiten vom Netz gespeichert. Adapterverschlüsselung auf Standard rücksetzen bzw. ausschalten: Drücken Sie auf den Druckknopf (bis zu 15 Sekunden lang), bis die AP-LED erlischt. Auf diese Weise wird die Einheit auf die werkseitigen Standardeinstellungen rückgesetzt.*

# **Verwendung des Setup-Assistenten**

Führen Sie einfach die folgenden Schritte aus, um den Setup-Assistenten aufzurufen, der Sie schnell durch den Installationsvorgang führt.

Legen Sie die D-Link **DHP-302**-CD in das CD-ROM-Laufwerk ein. Sollte die CD auf Ihrem Computer nicht automatisch ausgeführt werden, klicken Sie auf **Start > Ausführen**.

Geben Sie folgenden Befehl in die angezeigte Befehlszeile ein: "**D:\DHP302.exe**", wobei D der Laufwerkbuchstabe für Ihr CD-ROM-Laufwerk ist. Nach dem Start des Assistenten gehen Sie zur nächsten Bildschirmseite weiter.

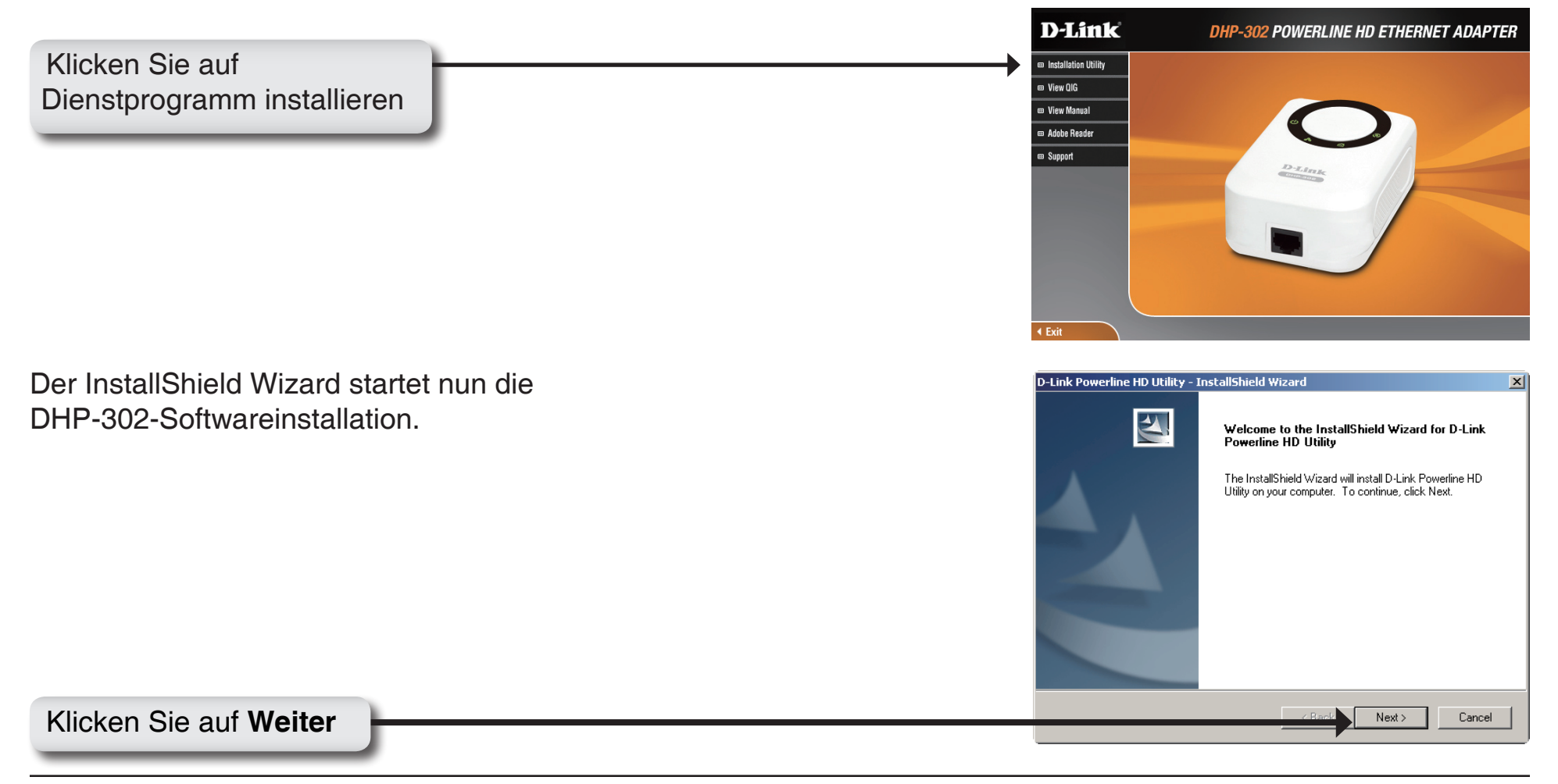

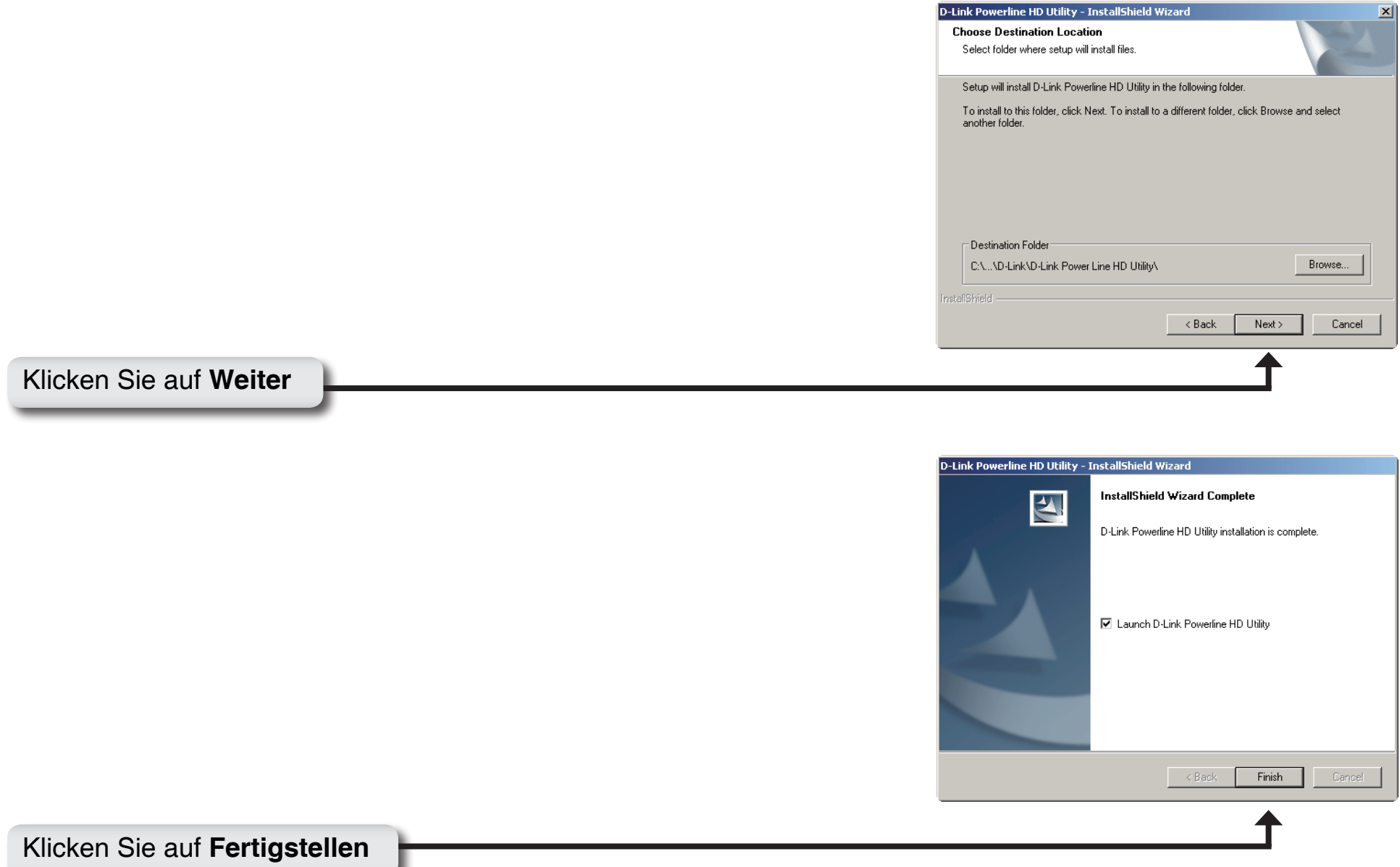

# **Konfiguration**

Nach Beendigung des Installationsassistenten für das D-Link Powerline-Hilfsprogramm doppelklicken Sie auf das *D-Link Powerline HD Programmsymbol* auf Ihrem Desktop, um die Konfiguration des DHP-302 zu starten.

Doppelklicken Sie auf das Symbol für das **D-Link Powerline HD Dienstprogramm**.

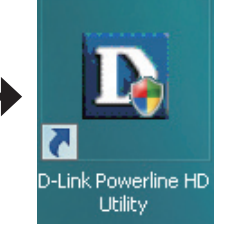

Das Dienstprogramm ermöglicht Ihnen die Einstellung Ihrer persönlichen Netzwerk-ID und die Priorisierung von Datenverkehr in Ihrem Netzwerk. Die Textfarbe in den Spalten **Device Name**, **Network ID**, **MAC** und **Location** (Gerätename, Netzwerk-ID, MAC, Speicherplatz) zeigt den Status des Powerline-Netzwerks an.

- **Grüner Text** Das Powerline-Netz ist mit einem nicht werkseitigen Netzwerk-ID verschlüsselt.
- **Roter Text** Das Powerline-Netzwerk ist mit der werkseitigen Netzwerk-ID (DHP-302) verschlüsselt.
- **Grauer Text** Das Powerline-Netzwerk ist aufgrund einer anderen Netzwerk-ID nicht verbunden.

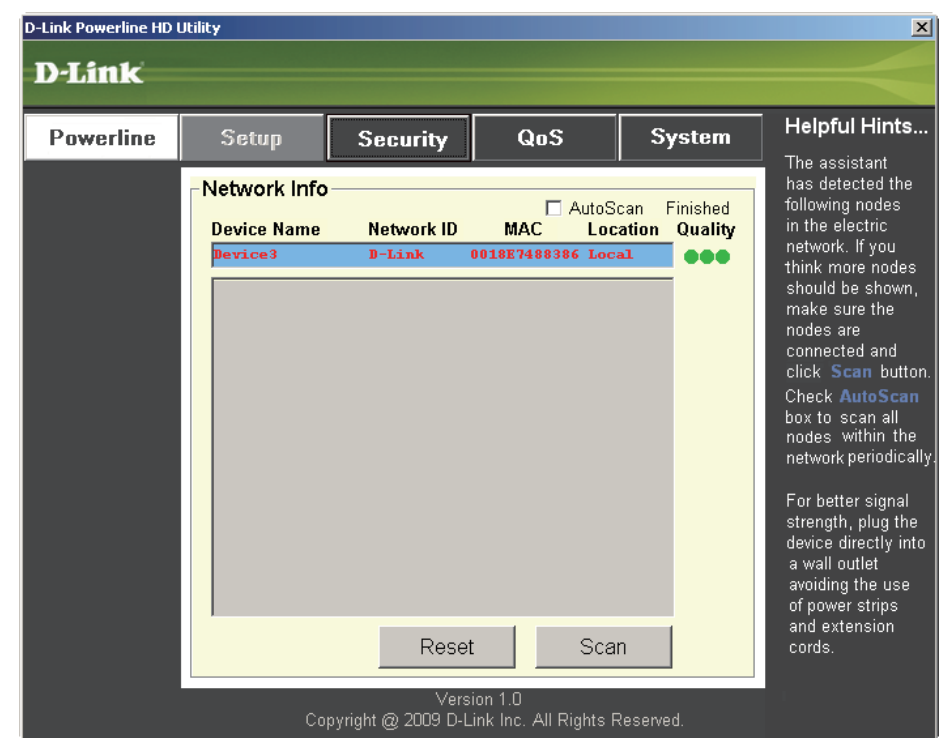

Roter Text in den Spalten **Device Name** (Gerätename) **Network ID** (Netzwerk-ID) **MAC** und **Location** (Speicherplatz) bedeutet, dass das Powerline-Netzwerk mit der werkseitigen Netzwerk-ID (D-Link) verschlüsselt ist. Führen Sie folgende Schritte aus, um das Netzwerk mit einer nicht werkseitigen Netzwerk-ID zu verschlüsseln:

D

- Klicken Sie auf die Knoten, die Sie ändern möchten.
- Klicken Sie nach Auswahl aller Knoten, die Sie mit einer nicht werkseitigen Netzwerk-ID verschlüsseln wollen, auf die Seite **Security** (Sicherheit).
- Ändern Sie die Netzwerk-ID.
- Klicken Sie auf **Save Settings** (Einstellungen speichern.

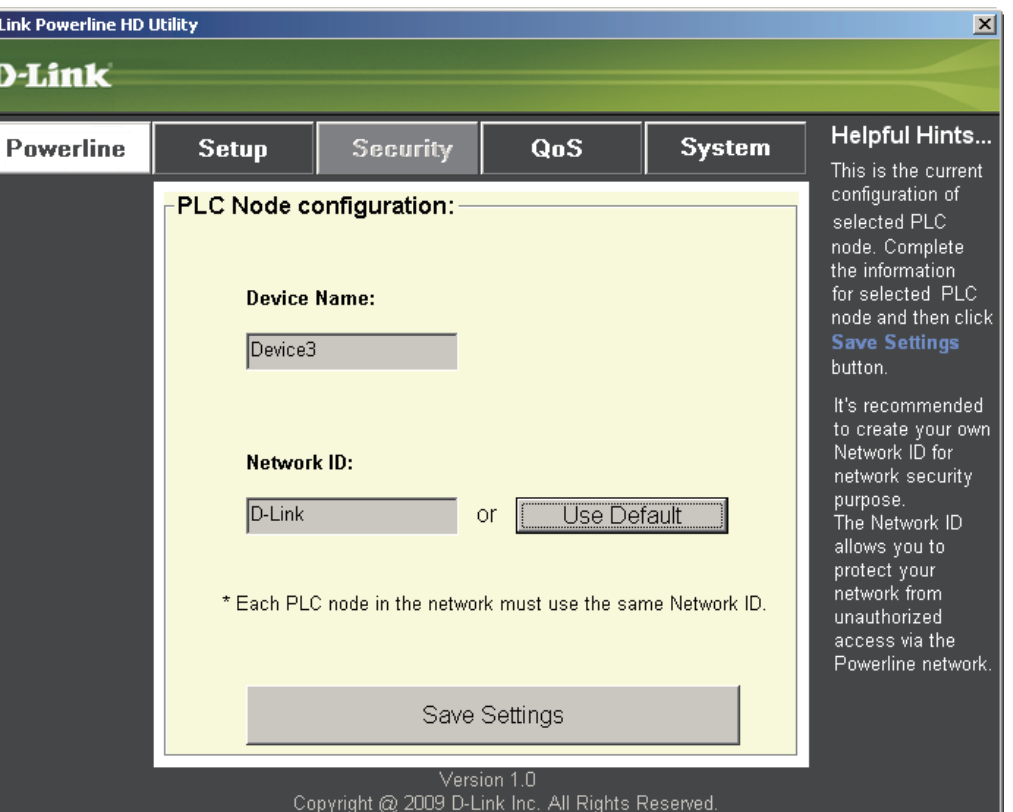

## **Setup**

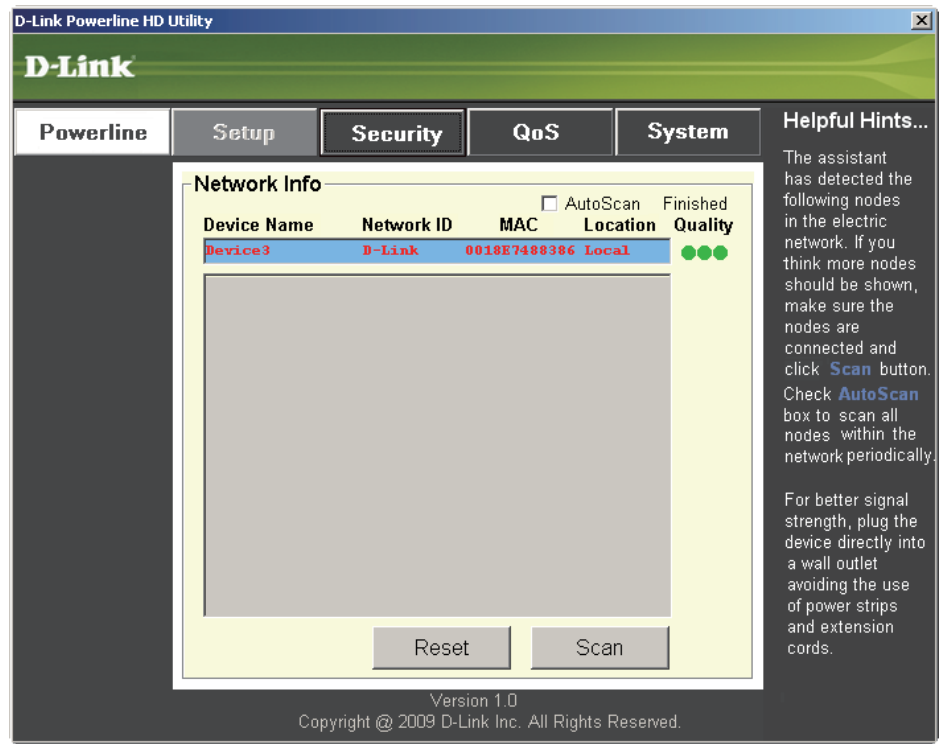

Diese Bildschirmseite zeigt die aktuelle Konfiguration des DHP-302 an.

**Device Name (Gerätename):**Zeigt den Namen der Geräte an, die gefunden wurden. Standard ist Gerät 1, Gerät 2, usw. (bis zu 16 Zeichen von 0-9, A-Z, Groß- und Kleinschreibung beachten), z. B. Wohnzimmer, Schlafzimmer, usw.

**Network ID (Netzwerk-ID):**Powerline-Netzwerkname. Die Standard-ID ist **D-Link** (bis zu 10 Zeichen von 0-9, A-Z, Groß- und Kleinschreibung beachten).

**MAC:** Die MAC-Adresse des erkannten Knotens.

**Location (Speicherort):** Lokale oder Remote-Knoten.

**Quality (Qualität):**Qualität der Netzwerkverbindung des verbundenen Knotens.

- Drei Kreise Optimale Powerline-Verbindung. Für HD Video Streaming-Verbindung geeignet.
- Zwei Kreise Sehr gute Powerline-Verbindung. Für SD-Video Streaming-Verbindung geeignet.
- Ein Kreis Gute Powerline-Verbindung. Als Daten- und Internetverbindung geeignet.

**Scan (Scannen):** Powerline-Netzwerk nach PLC Knoten durchsuchen. Aktivieren Sie das Feld **AutoScan**, um das Netzwerk regelmäßig zu durchsuchen.

*Hinweis: Die Netzwerk-ID kann geändert werden, um unbefugten Zugang zu Ihrem Powerline-Netzwerk zu verhindern. Achten Sie darauf, dass die Netzwerk-ID der Geräte innerhalb Ihres Powerline-Netzwerks gleich ist, um die Übertragung von Daten zuzulassen.*

# **Sicherheit**

In diesem Abschnitt wird die Sicherheitskonfiguration Ihres DHP-302 behandelt. Sollten Sie einen der Parameter ändern, klicken Sie auf **Save Setting** (Einstellungen speichern), um Ihre Konfiguration zu übernehmen.

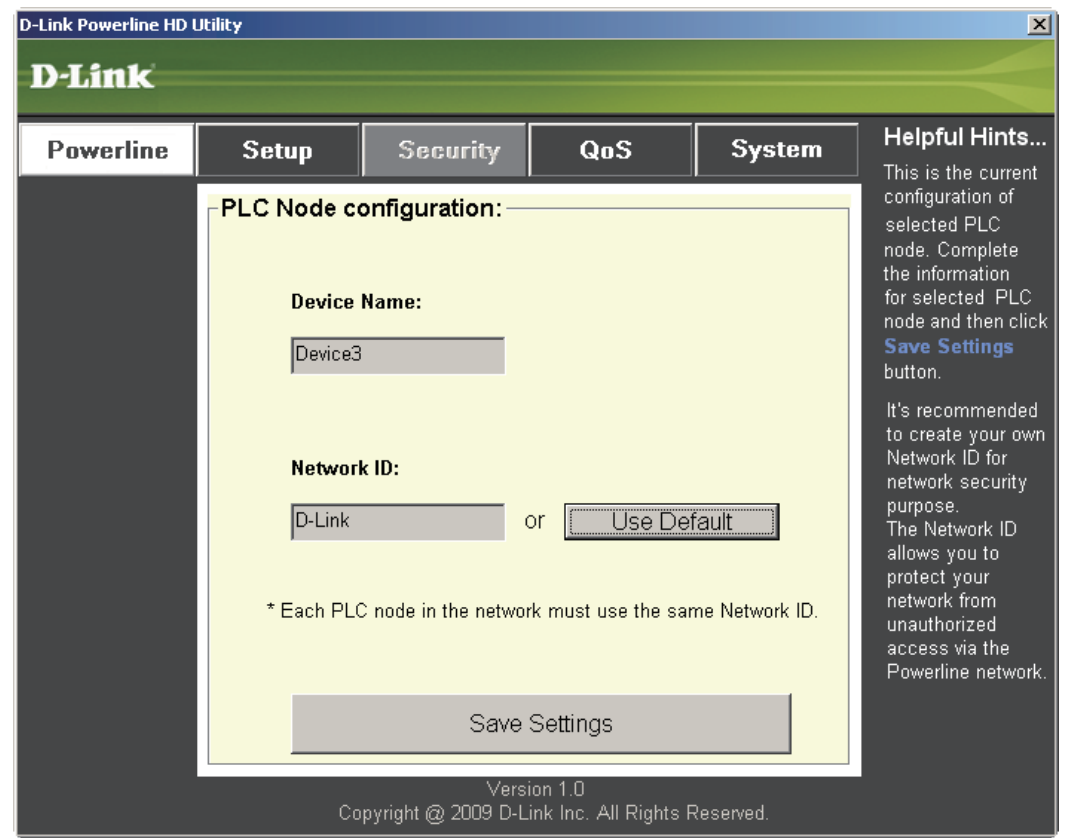

**Device Name (Gerätename):**Zeigt den Namen der Geräte an, die gefunden wurden. Standard ist Gerät 1, Gerät 2, usw. (bis zu 16 Zeichen von 0-9, A-Z, Groß- und Kleinschreibung beachten), z. B. Wohnzimmer, Schlafzimmer, usw.

**Network ID (Netzwerk-ID):**Powerline-Netzwerkname. Die Standard-ID ist **D-Link** (bis zu 10 Zeichen von 0-9, A-Z, Groß- und Kleinschreibung beachten).

**Schaltfläche 'Use Default' (Standardeinstellung verwenden):** Wählen Sie diese, um die Netzwerk-ID auf die Standardeinstellung zurückzusetzen (DHP-302)

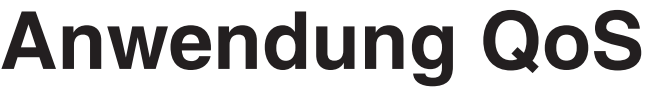

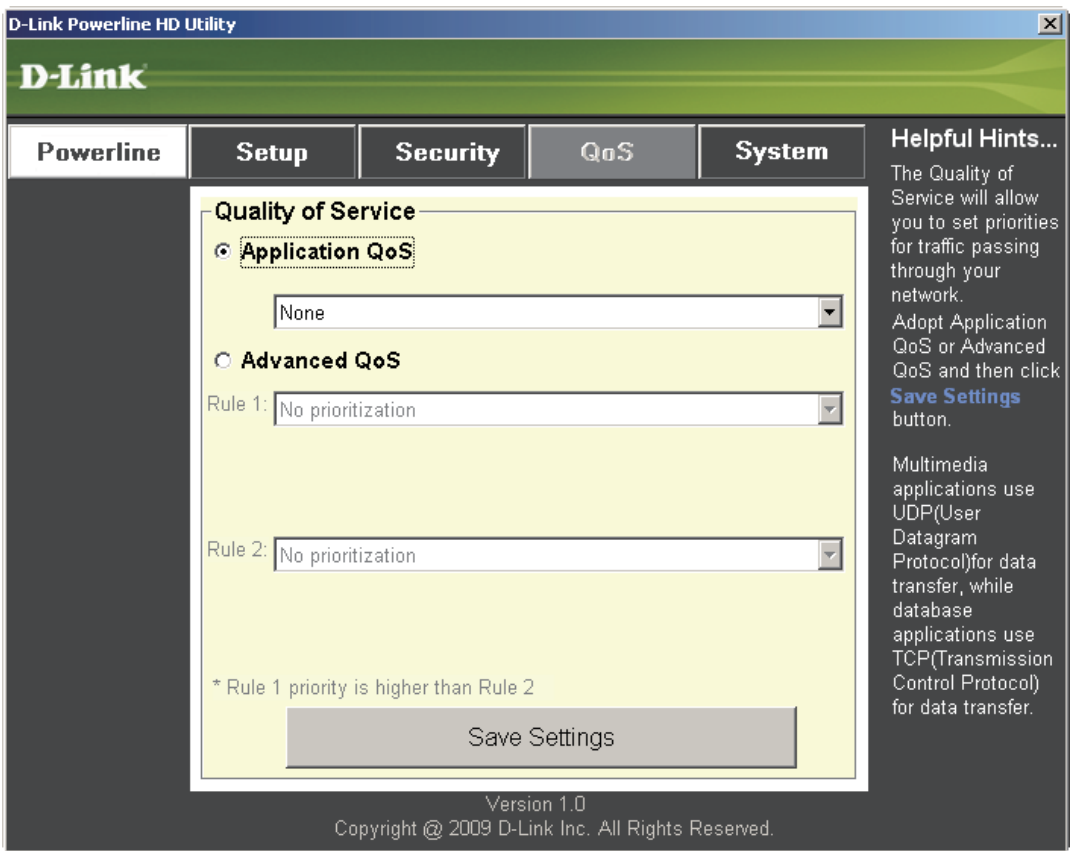

QoS steht für Quality of Service, eine Technologie, die die Verbesserung der Nutzung eines Netzes durch Priorisierung des Datenverkehrs ermöglicht. Standardmäßig hat jeder Datentyp die gleiche Priorität. Multimedia-Anwendungen benutzen UDP (User Datagram Protocol) für die Datenübertragung während Datenbankanwendungen TCP (Transmission Control Protocol) für die Datenübertragung verwenden.

**Application QoS (Anwendung QoS):**Wählen Sie aus dem Dropdown-Menü der vordefinierten QoS-Regeln eine Anwendung, um QoS automatisch anzuwenden. Klicken Sie auf **Save Settings** (Einstellungen speichern), um die Einstellungen zu übernehmen.

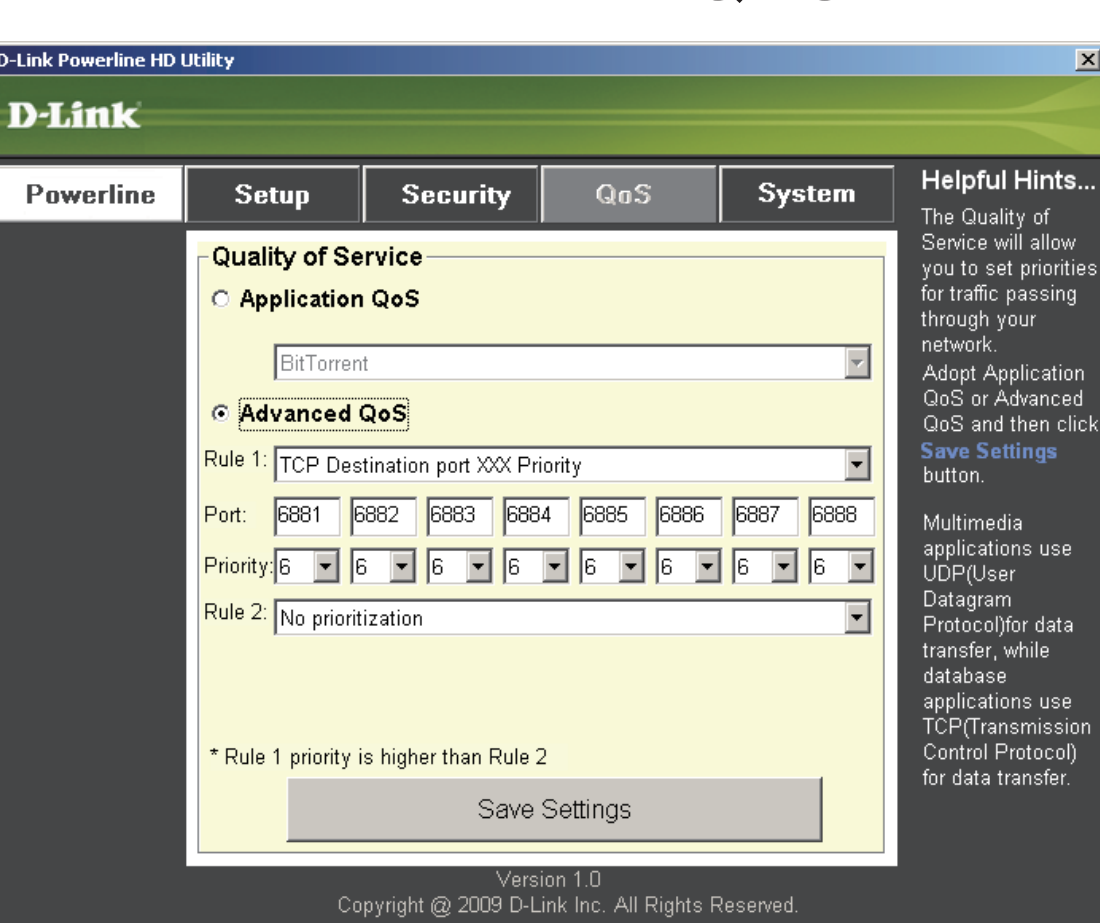

## **Erweiterter QoS**

**Rule (Regel):** Wählen Sie den Datentyp (UDP oder TCP), der Priorität haben soll. 802.1p verwendet Bits in Layer-2 Frames für die Prioritätszuweisung.

**Port:** Geben Sie die Portnummer für die Priorität ein.

**Priority (Priorität):** Geben Sie die Port-Priorität von 1 bis 6 ein. Die höchste Priorität ist 6, die niedrigste 1.

**Hinweis:** Regel 1 hat Priorität vor Regel 2.

## **System**

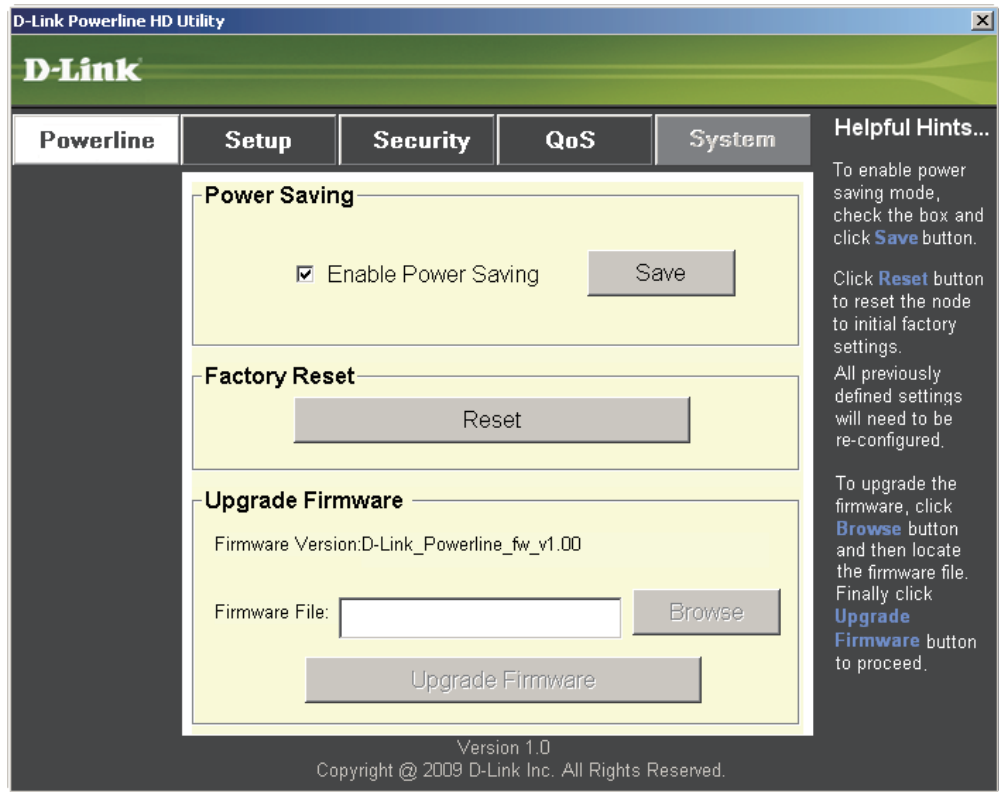

Wenn die Ethernet-Verbindung bei aktiviertem Stromsparmodus mehr als 15 Minuten inaktiv ist, wechselt der DHP-302 automatisch in den Standby-Modus. Sollte sich die Haupteinheit im Standby-Modus befinden, blinkt die Durchsatz-LED rot.

Zur Rücksetzung Ihres Konfigurationskennworts klicken Sie auf **Reset**, um das kennwort auf die werkseitige Standardeinstellung zurückzusetzen.

# **Fehlerbehebung**

- **Das Powerline HD Dienstprogramm startet nicht ordnungsgemäß:** Installieren Sie das Dienstprogramm erneut.
- **Das Powerline HD Dienstprogramm erkennt den PowerLine HD Netzwerk-Adapter nicht:** Vergewissern Sie sich, dass der PowerLine HD Netzwerk-Adapter korrekt angeschlossen und mit dem Computer bzw. Netzwerkgerät verbunden ist.
- **Ich kann keinen Parameter des PowerLine HD Netzwerk-Adapters konfigurieren. Wenn ich es versuche, wird ein Fehler angezeigt:**

Stellen Sie sicher, dass der PowerLine HD Netzwerk-Adapter während der Konfiguration nicht vom Netz getrennt wurde.

• **Ich habe das Verbindungskabel an einen anderen Netzwerk-Adapter angeschlossen und nun funktioniert das Dienstprogramm nicht ordnungsgemäß.**

Starten Sie das Dienstprogramm nach Trennung des Verbindungskabels grundsätzlich neu.

**• Ich habe zahlreiche Probleme bei der Konfiguration meines Netzwerks:**

Wenn Sie bei der Konfiguration des Netzwerks mit zwei oder mehr Powerline HD Netzwerk-Adaptern große Schwierigkeiten haben, setzen Sie alle Netzwerk-Adapter zurück, setzen Sie das Dienstprogramm zurück und konfigurieren Sie den Adapter noch einmal neu.

# **Technische Daten**

### **Netzwerk-Ports**

• 1 10/100 Ethernet-Port

### **EMV**

- FCC Teil 15 Klasse B
- CE-Klasse B
- C-Tick

### **Wechselstromversorgung**

• 100 ~ 240 Netzspannung in Volt 50~60 Hz

### **Sicherheit**

• UL 60950

### **Verschlüsselung**

• 3DES

### **Betriebstemperatur**

 $\bullet$  0°C ~ 40°C

### **Lagertemperatur**

 $\bullet$  -10°C ~ 70°C

### **Feuchtigkeit**

- Betrieb: 10% ~ 90% RLF
- Lagerung: 5% ~ 90% RLF